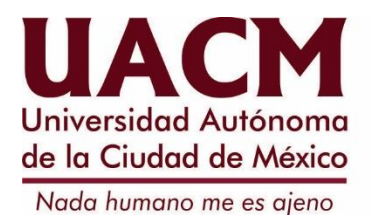

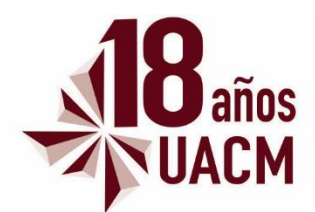

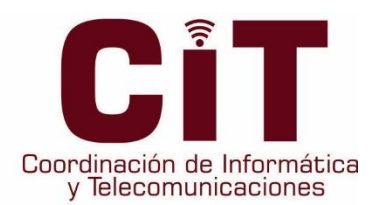

# SISTIEMA DE INGRESO INSTITUCIONAL **(ISI)**

# **Manual del Usuario**

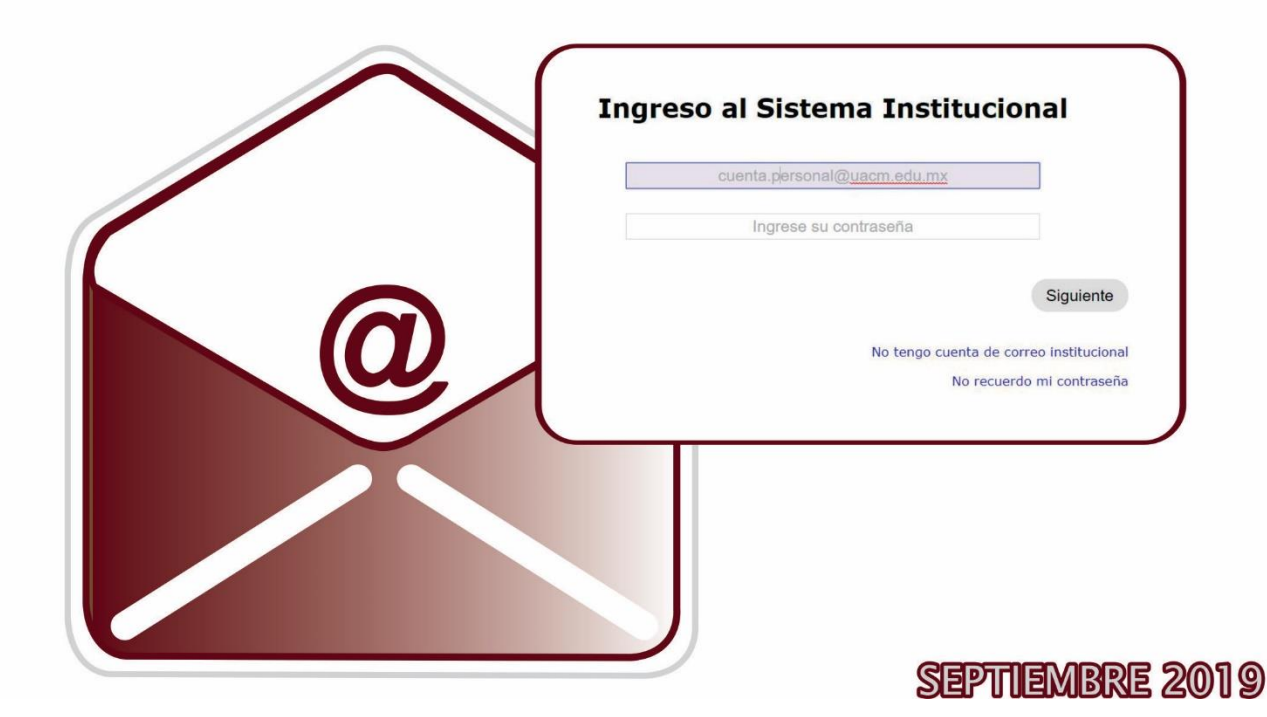

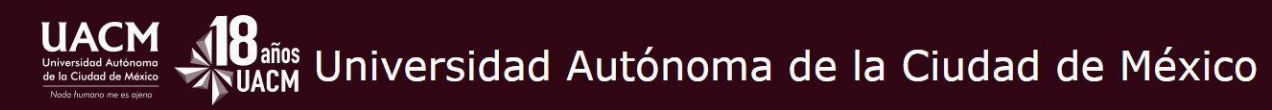

### **Ingreso al Sistema Institucional**

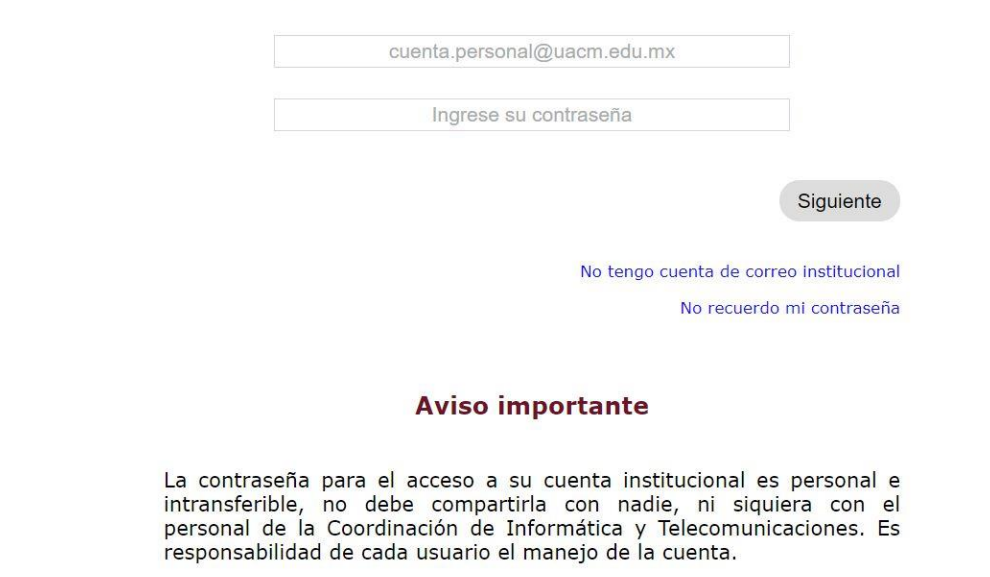

#### **ACCESO POR EL SISTEMA DE AUTENTICACIÓN ISI**

Autenticación, o mejor dicho acreditación, en términos de seguridad de redes de datos, se puede considerar uno de tres pasos fundamentales (AAA). Cada uno de ellos es, de forma ordenada:

#### **Diagrama del Sistema de Autentificación ISI**

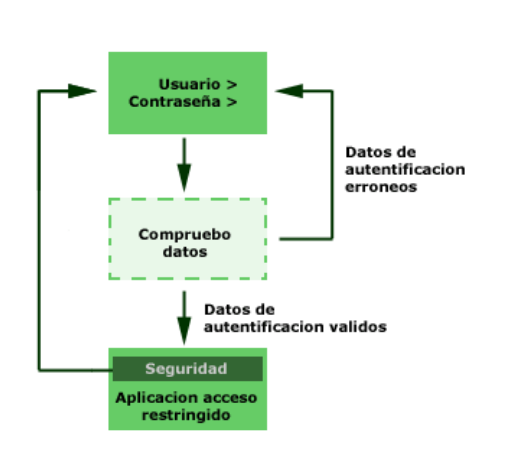

- 1. Autenticación.- En la seguridad de la computadora, la autenticación es el proceso de intento de verificar la identidad digital del remitente de una comunicación como una petición para conectarse. El remitente siendo autenticado puede ser una persona que usa una computadora, una computadora por sí misma o un programa de la misma. En una web de confianza, "autenticación" es un modo de asegurar que los usuarios son quién ellos dicen que son y que el usuario que intenta realizar funciones en un sistema es de hecho, el usuario que tiene la autorización para hacerlo.
- 2. Autorización.- Proceso por el cual la red de datos autoriza al usuario identificado a acceder a determinados recursos de la misma.
- 3. Auditoría.- Mediante la cual la red o sistemas asociados registran todos y cada uno de los accesos a los recursos que realiza el usuario autorizados o no.

El problema de la autorización a menudo, es idéntico a la de autenticación; muchos protocolos de seguridad extensamente adoptados estándar, regulaciones obligatorias, y hasta estatutos están basados en esta acepción. Sin embargo, el uso más exacto describe la autenticación como el proceso de verificar la identidad de una persona, mientras la autorización es el proceso de verificación que una persona conocida tiene la autoridad para realizar una cierta operación. La autenticación, por lo tanto, debe preceder a la autorización.

Universidad Autónoma de la Ciudad de México

# **Ingreso al Sistema Institucional**

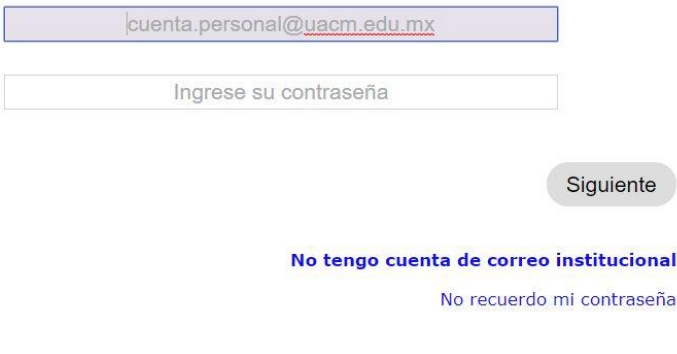

#### **Aviso importante**

La contraseña para el acceso a su cuenta institucional es personal e intransferible, no debe compartirla con nadie, ni siquiera con el personal de la Coordinación de Informática y Telecomunicaciones. Es responsabilidad de cada usuario el manejo de la cuenta.

2019

# **¡MUY IMPORTANTE!**

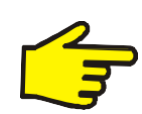

**UACM** 

*Para ingresar al Sistema Institucional, es INDISPENSABLE que se digite la dirección completa de la cuenta de correo electrónico, por ejemplo:*

# **nombre.apellido@uacm.edu.mx**

Al dar clic en la opción, **No tengo cuenta de correo institucional**, se solicita la siguiente información:

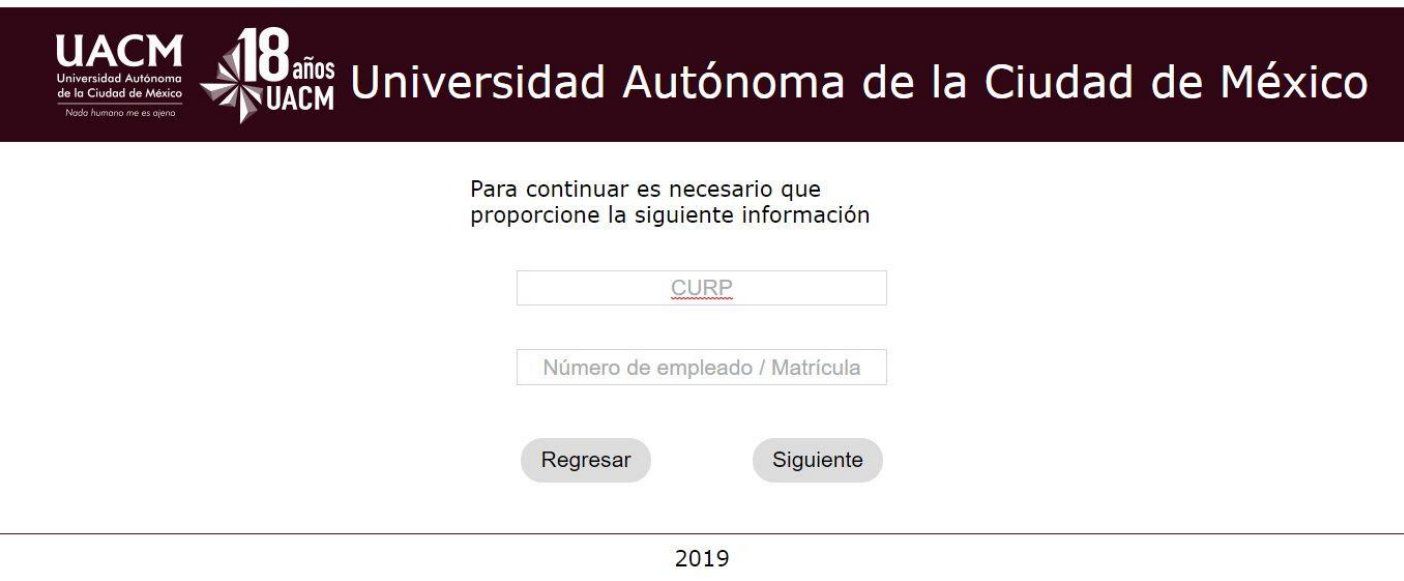

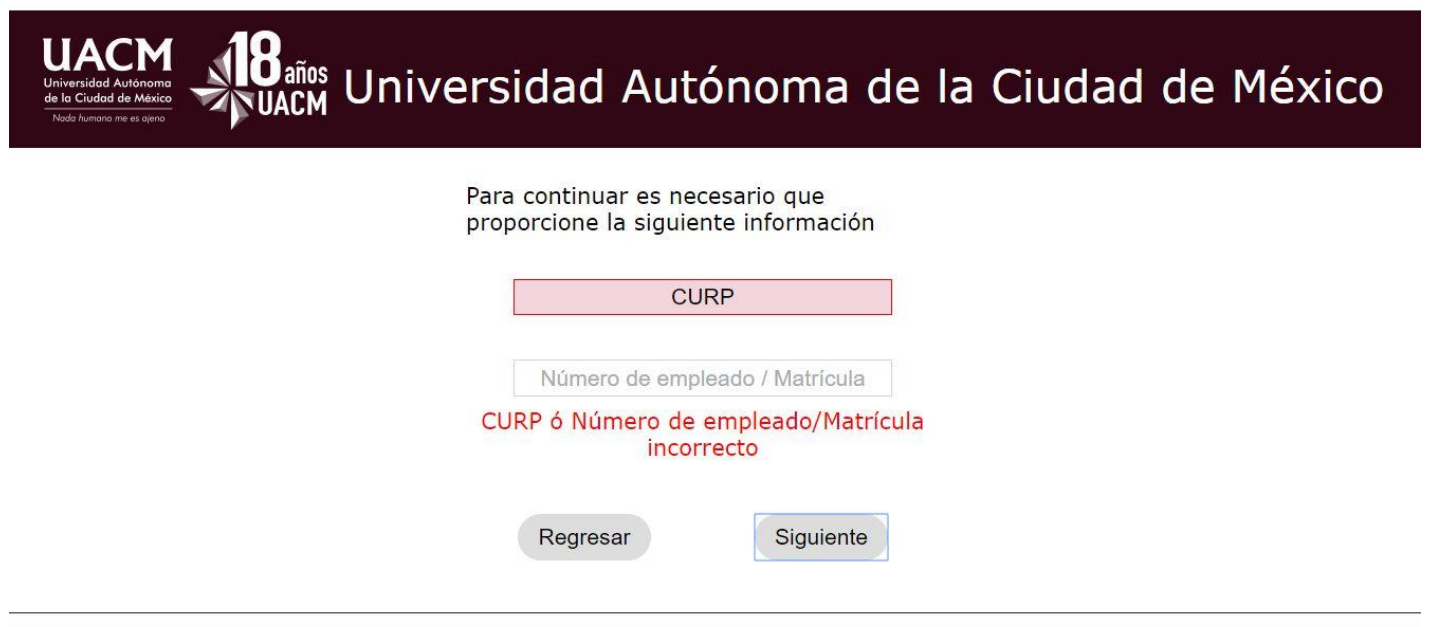

Posterior a dar correctamente los datos de CURP y Número de empleado / matrícula. Se proporcionan 5 opciones para elegir:

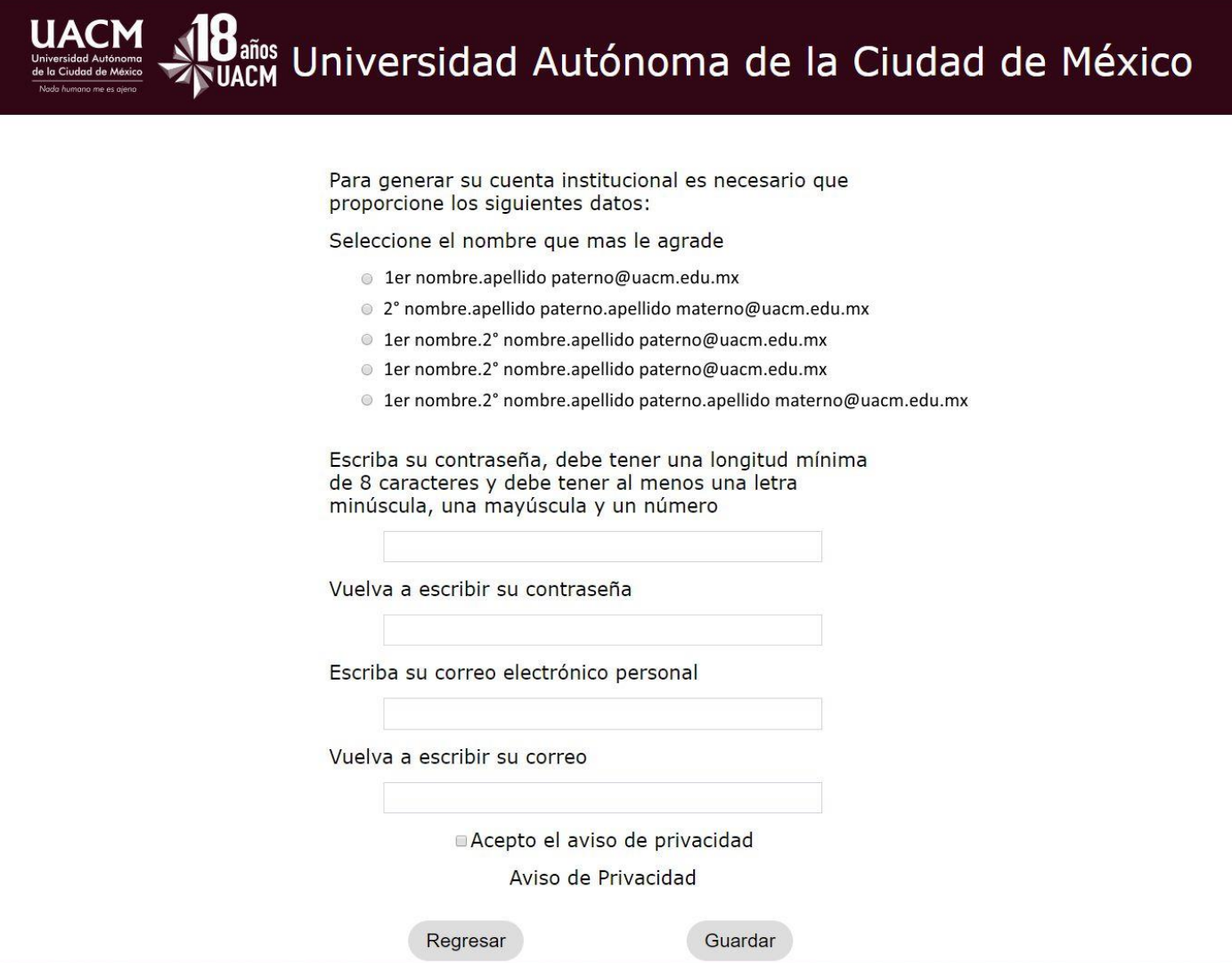

Aquí se debe elegir **Acepto el aviso de privacidad.**

Pantalla de Bienvenida, donde se mostrará en la parte superior derecha, el nombre completo del usuario del sistema.

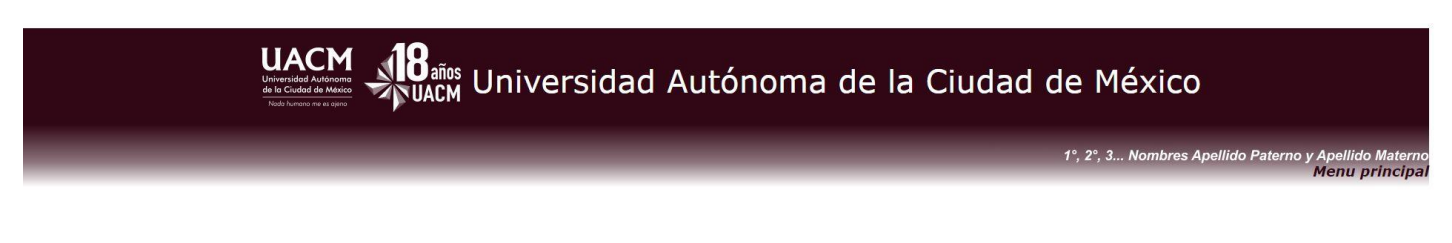

### **Bienvenido**

Da clic en "Menu principal" ubicado en la parte superior derecha, se desplegarán tu correo institucional y las aplicaciones a las que tienes acceso

2019

Opciones del **Menú principal**.

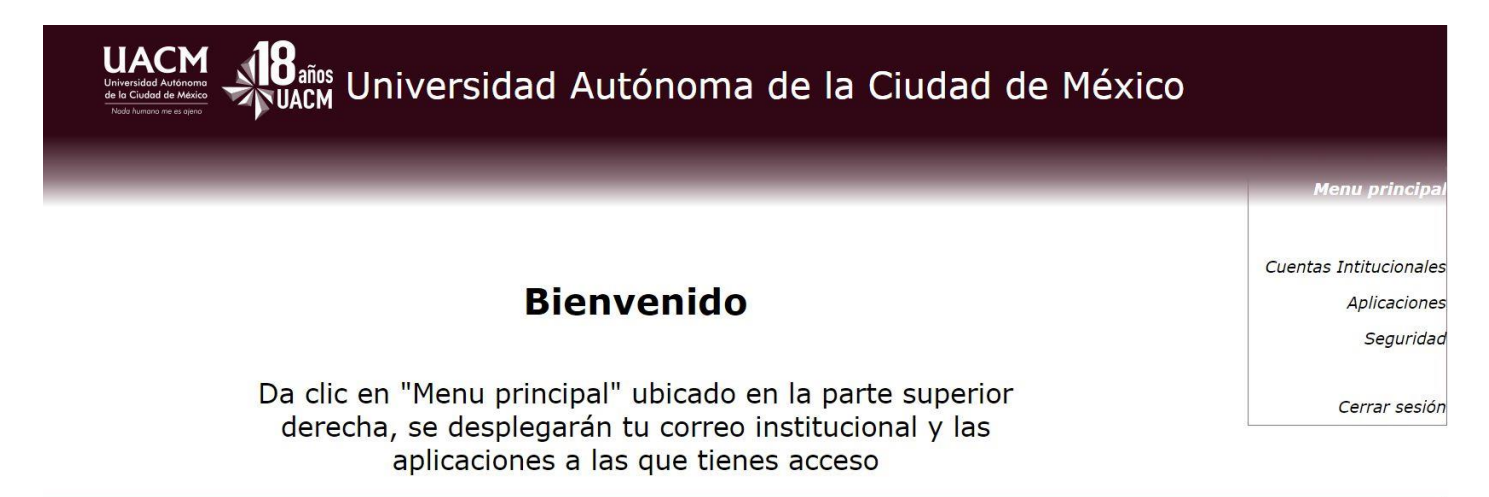

Opciones de **Cuentas Institucionales**.

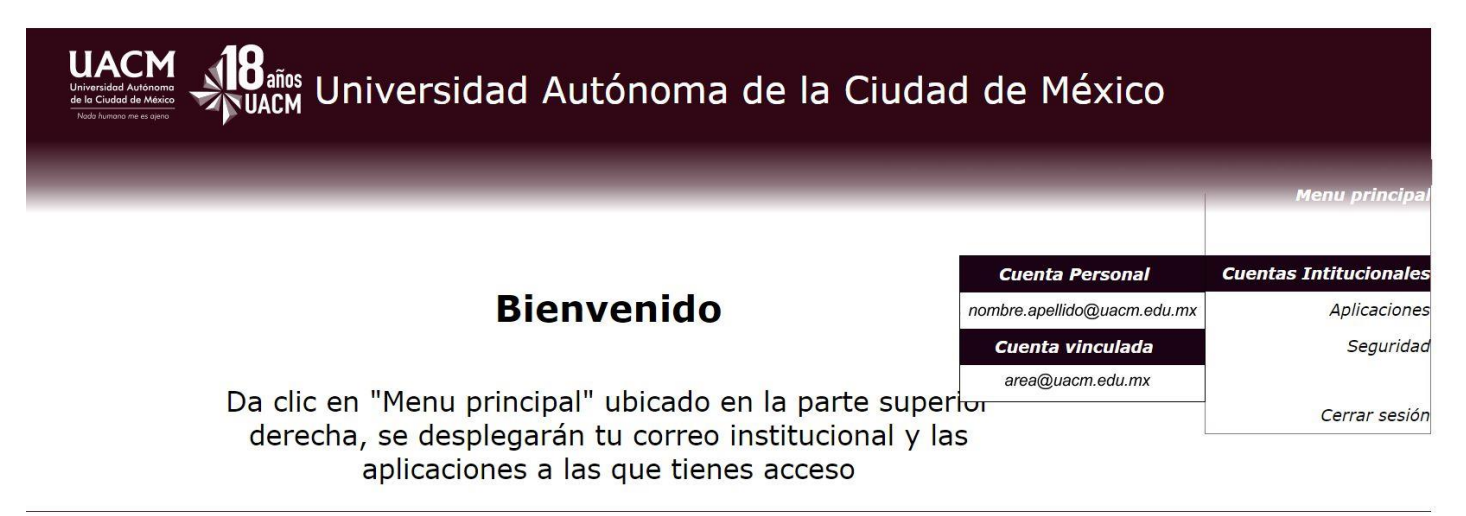

2019

Opciones de **Aplicaciones**.

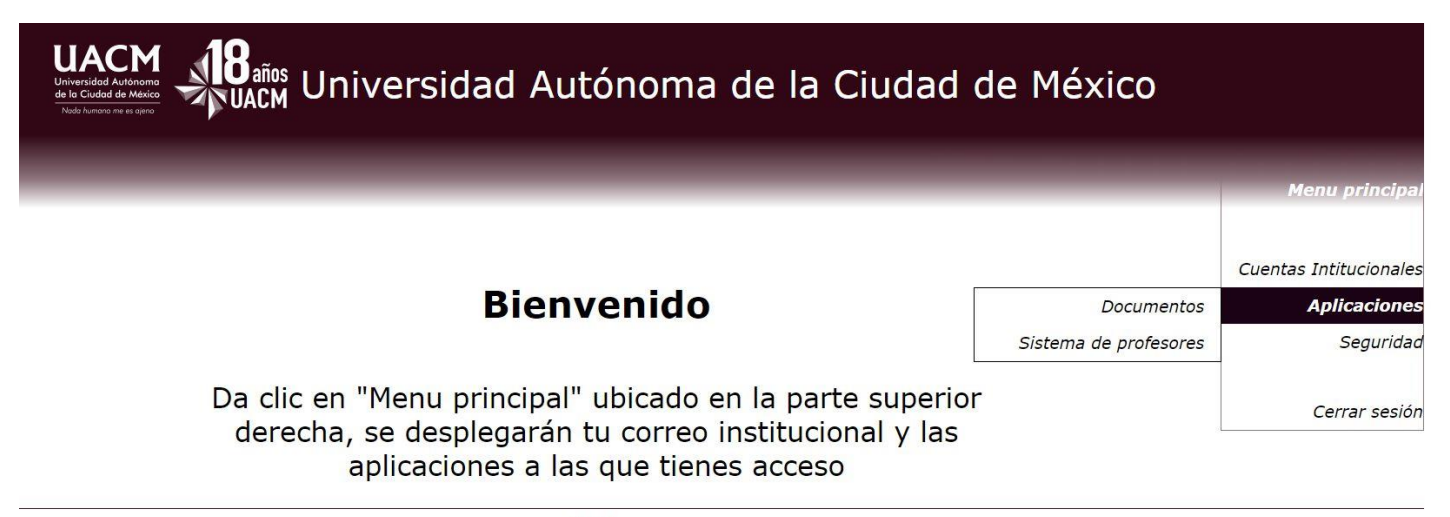

2019

Opciones del **Seguridad**.

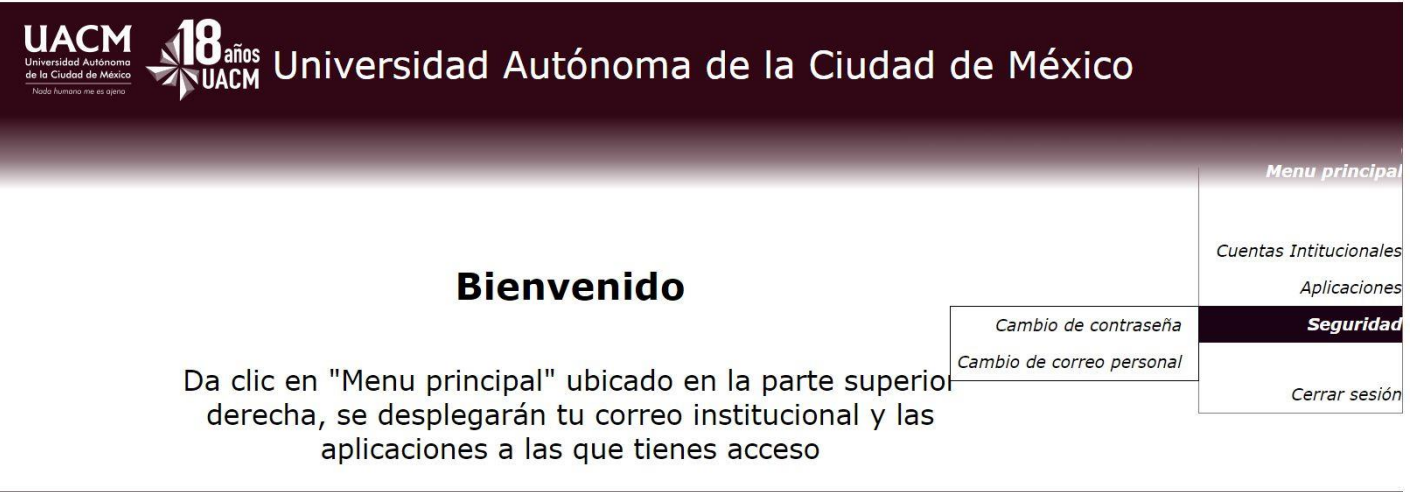

2019

Opciones de **Cambio de contraseña**.

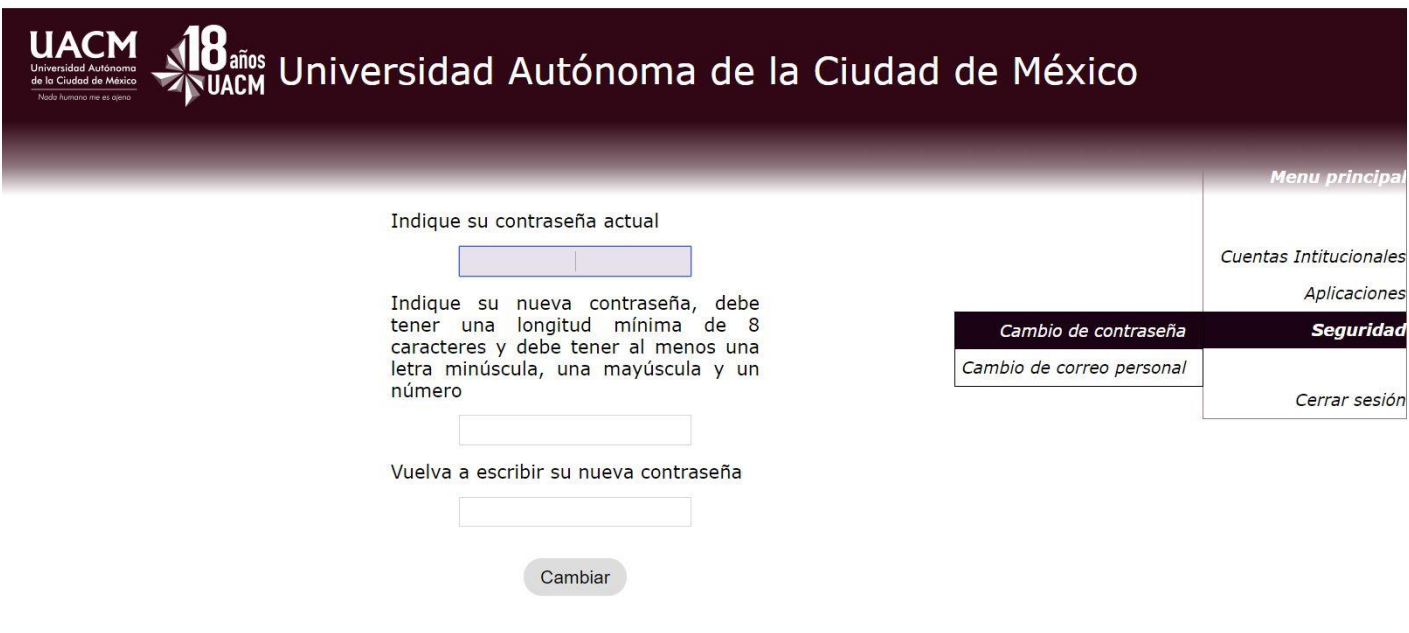

Opciones de **Cambio de correo personal**.

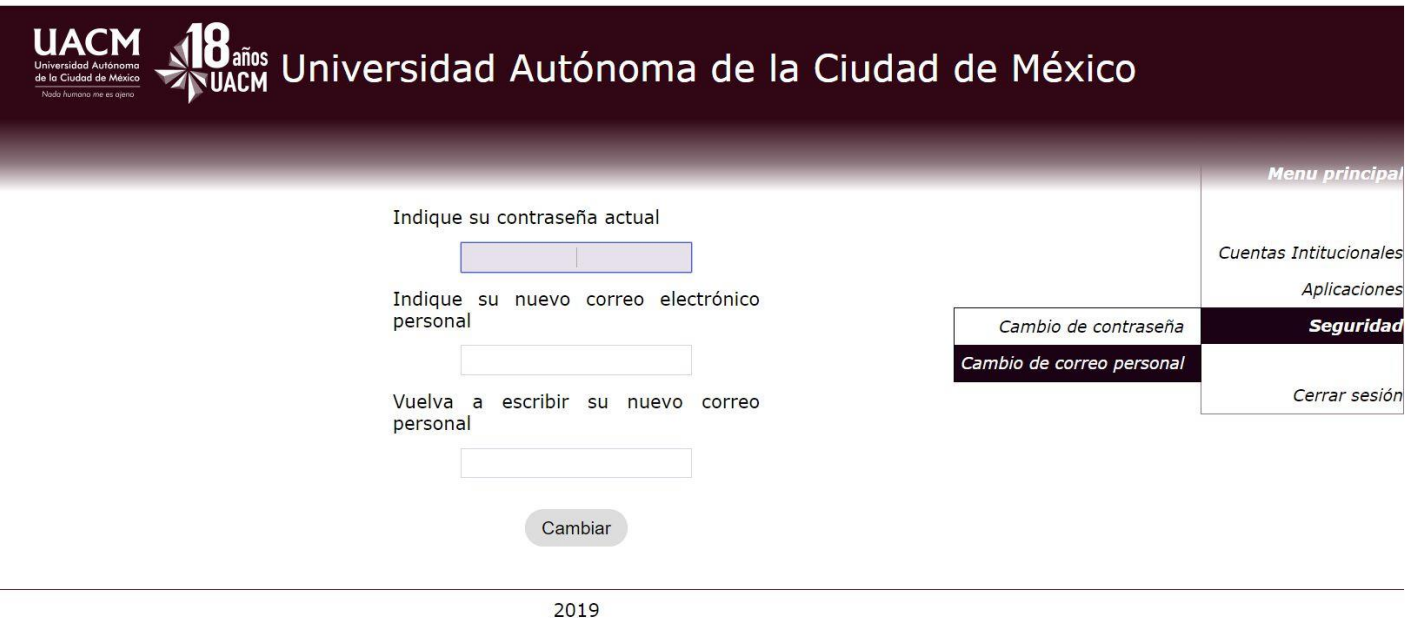

Opción **Cerrar sesión.**

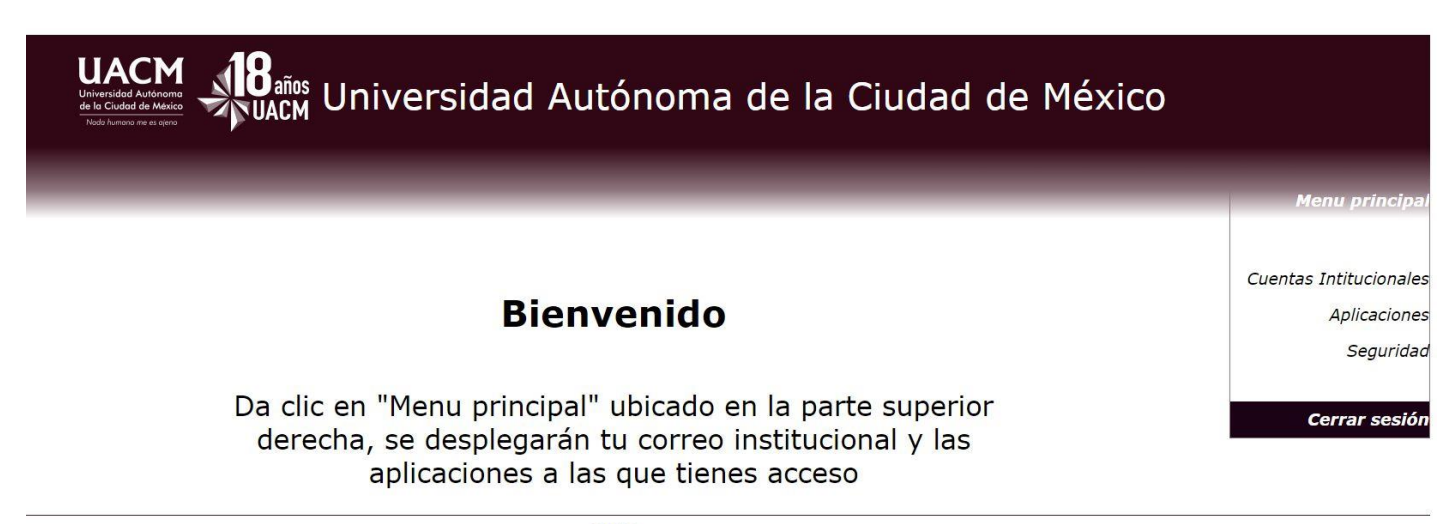

2019

Al digitar la opción **Cerrar sesión** aparecerá la siguiente pantalla.

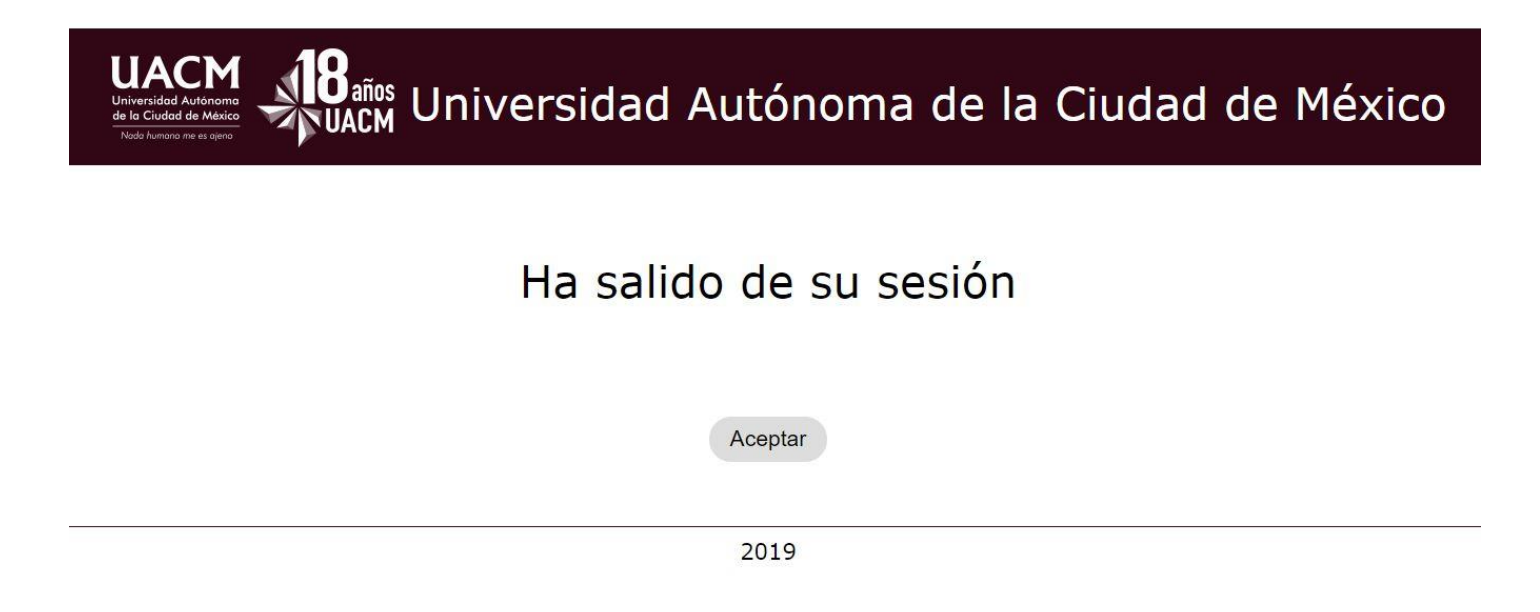